# **USER GUIDE** LISCREEN

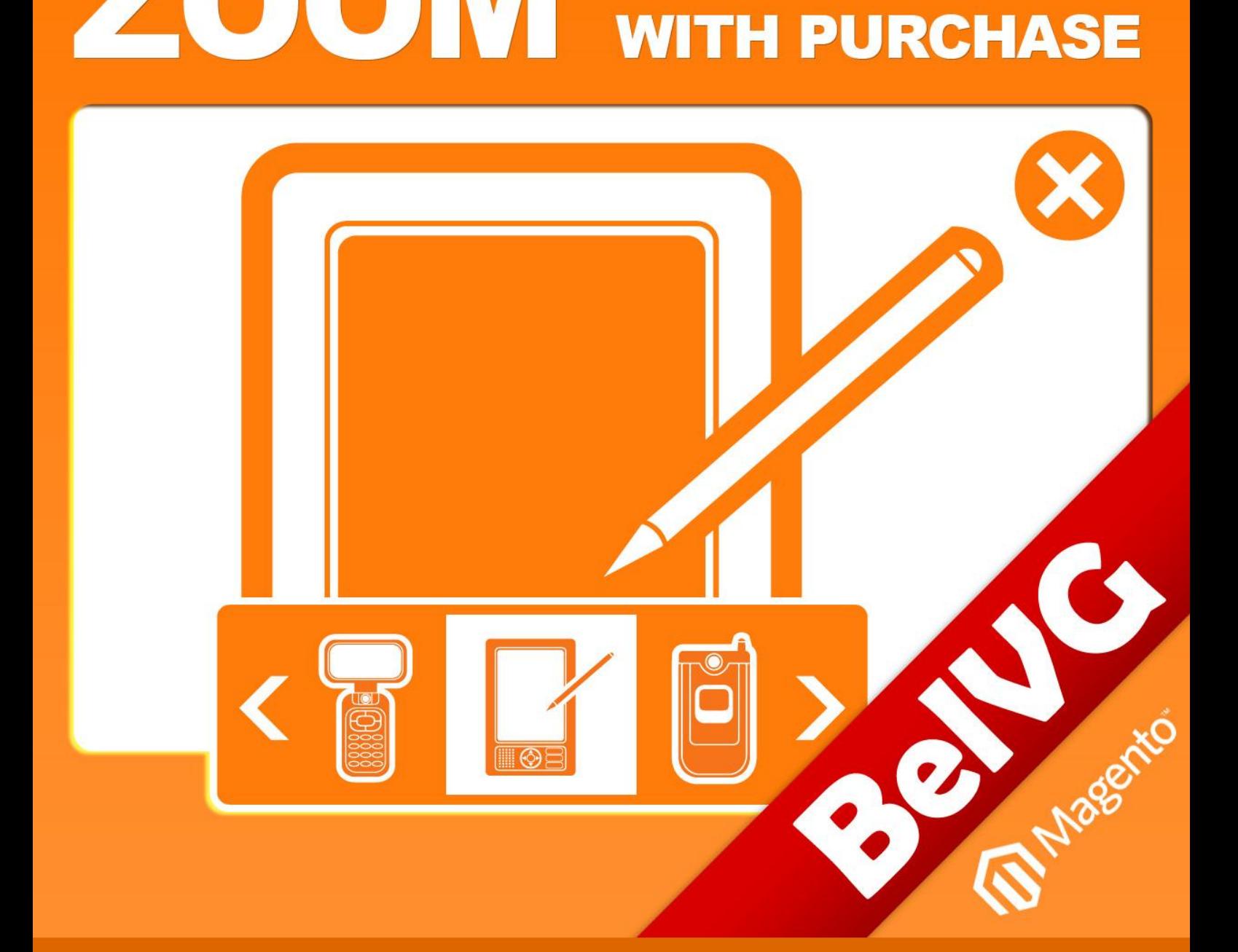

STORE@BELVG.COM, SKYPE: STORE.BELVG

 $\mathbf O$ 

Z

# **Table of Contents**

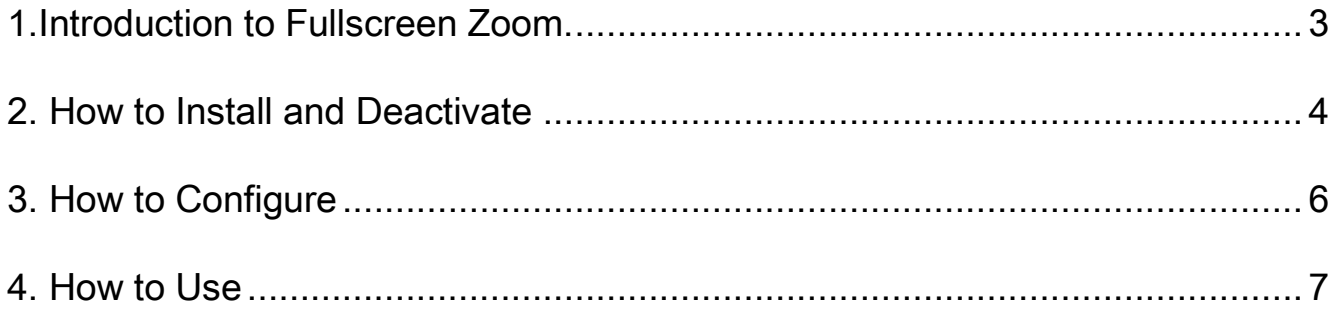

## **1. Introduction to Fullscreen Zoom**

<span id="page-2-0"></span>Magento Fullscreen Zoom Module allows your customers to view your products in the fullscreen zoom mode. Fullscreen mode has an image slider for all images of the product and an add to cart button.

#### The main features of Magento Zoom extension:

- Enables the fullscreen view option for all products in your store
- Click the fullscreen button to enable the full screen view
- Browse through product's images in the fullscreen mode
- Add items to cart directly from zoom mode
- Automatically displays the store's logo

Enhance the experience of browsing through your store with a Magento Fullscreen Zoom extension.

Upon clicking the fullscreen button the customer goes to the full screen mode, with picture controls and ability to order right from there.

View the products full size, navigate through photos and add your product to cart instantly when you have enough.

Easy installation and fully automatized performance is a guarantee for comfortable operation.

## **2. How to Install**

#### <span id="page-3-0"></span>Step 1. Check Permissions.

Make sure the "app", "skin", "media" and "js" directories of your Magento and all directories inside them have full written permissions or set permissions on each directory equal to 777 or 0777.

#### Important! Change all permissions back after installation.

Read more about permissions [here.](http://www.magentocommerce.com/wiki/magento_filesystem_permissions)

#### Step 2. Disable Сache.

Log into Magento Admin Panel and go to System  $\rightarrow$  Cache Management and disable cache.

Read more about Cache Management [here.](http://www.magentocommerce.com/wiki/modules_reference/english/mage_adminhtml/system_cache/index)

#### Step 3. Disable Compilation.

Log into Magento Admin Panel and go to System  $\rightarrow$  Tools  $\rightarrow$  Compilation and disable the compilation.

#### Step4. Upload files

Upload all files and folders from folder to the installation directory of your Magento software using an FTP client.

#### Step 5. Re-login.

Log out and back into MagentoAdmin Panel.

#### Step 6. Enable extension.

a) Go to System  $\rightarrow$  Configuration. In the left column you will see the new tab – Belvg

#### Extensions.

b) Enable extension for the whole website or selected store.

#### Now extension is installed and by default disabled.

After this step you can change all permissions, cache and compilation settings back.

## **How to Deactivate**

#### Step 1. Disable Extension.

Log into MagentoAdmin Panel and go to System → Configuration → Fullscreen Zoom →

### **Settings**

Select "Disable" to deactivate the extension. Click "Save Config" button.

The extension is now deactivated.

#### Step 2.Clear cache.

#### Go to System → Cache Management.

Clear the store cache.

## **3. How to Configure**

<span id="page-5-0"></span>Log in to the admin panel, and we will show you how to configure the extension step by step.

All you need to work with is in System -> Configuration ->Fullscreen Zoom -> Settings on your Dashboard.

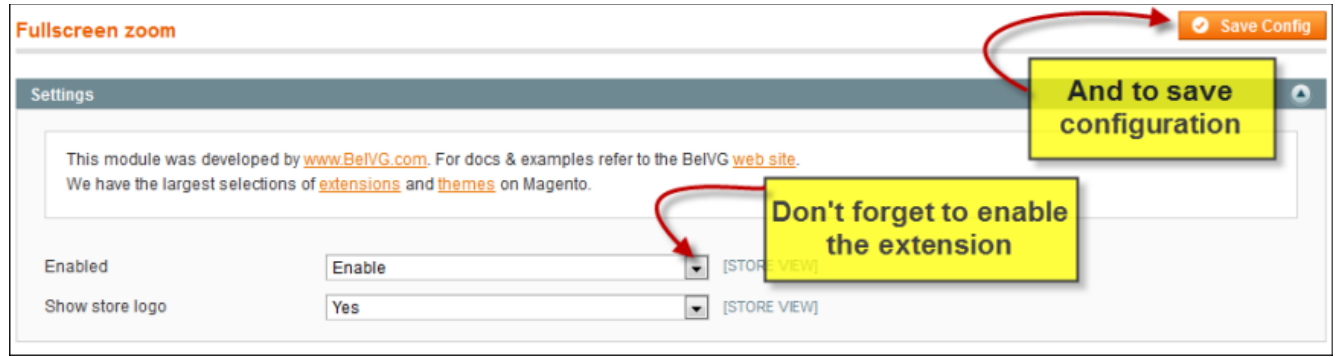

Also admin can choose to display or not the store logo.

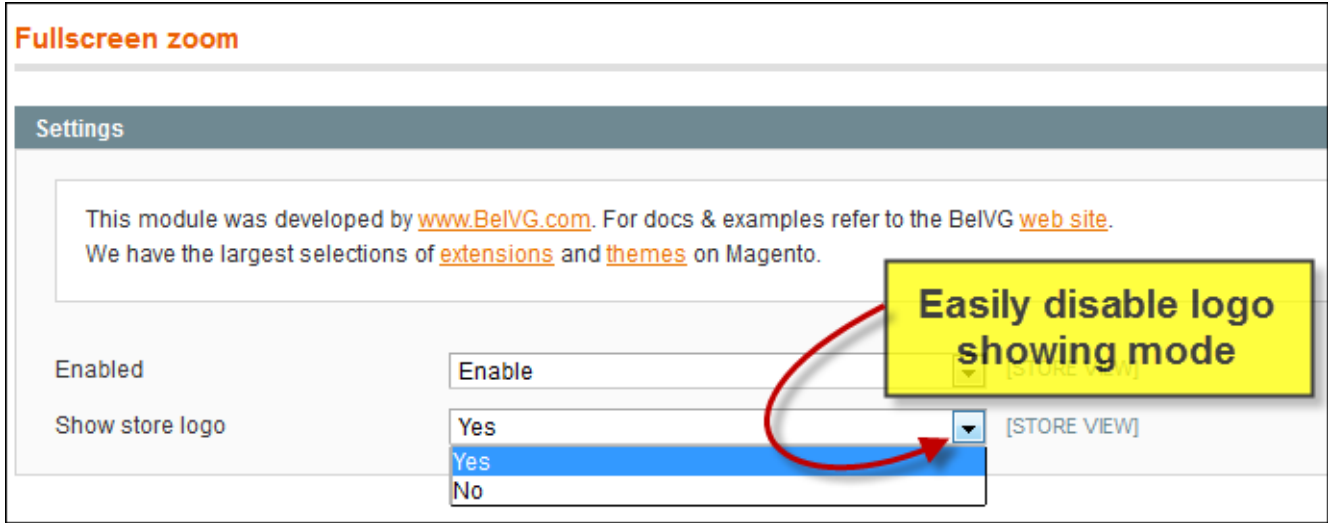

Do you have questions about extension configurations?

[Contact us](http://www.belvg.com/contact/) and we will help you in a moment.

## **4. How to Use**

<span id="page-6-0"></span>Let's walk in customers' shoes and get acquainted the way they take benefit of the extension.

The customer clicks "FULLSCREEN" and enables fullscreen view.

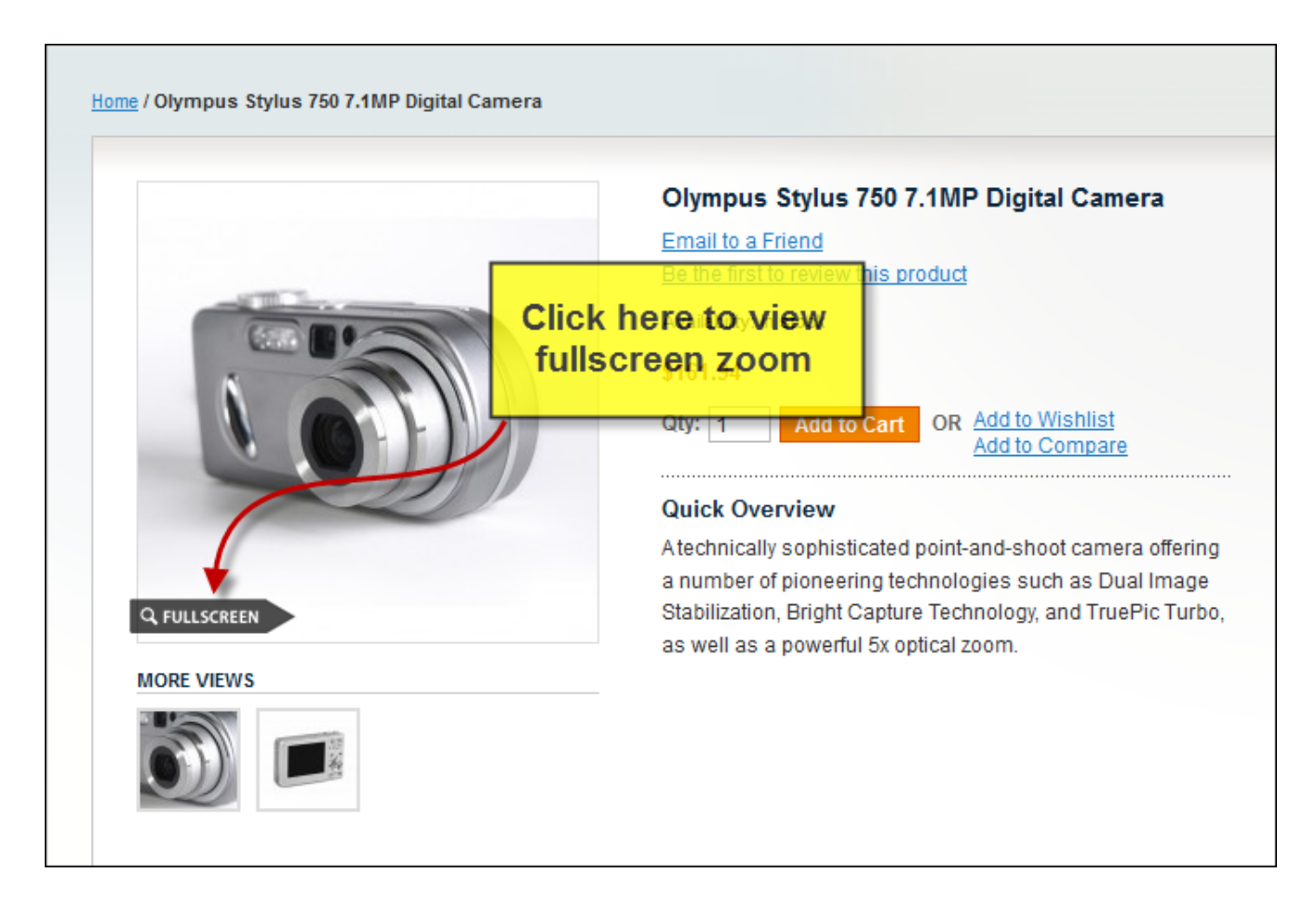

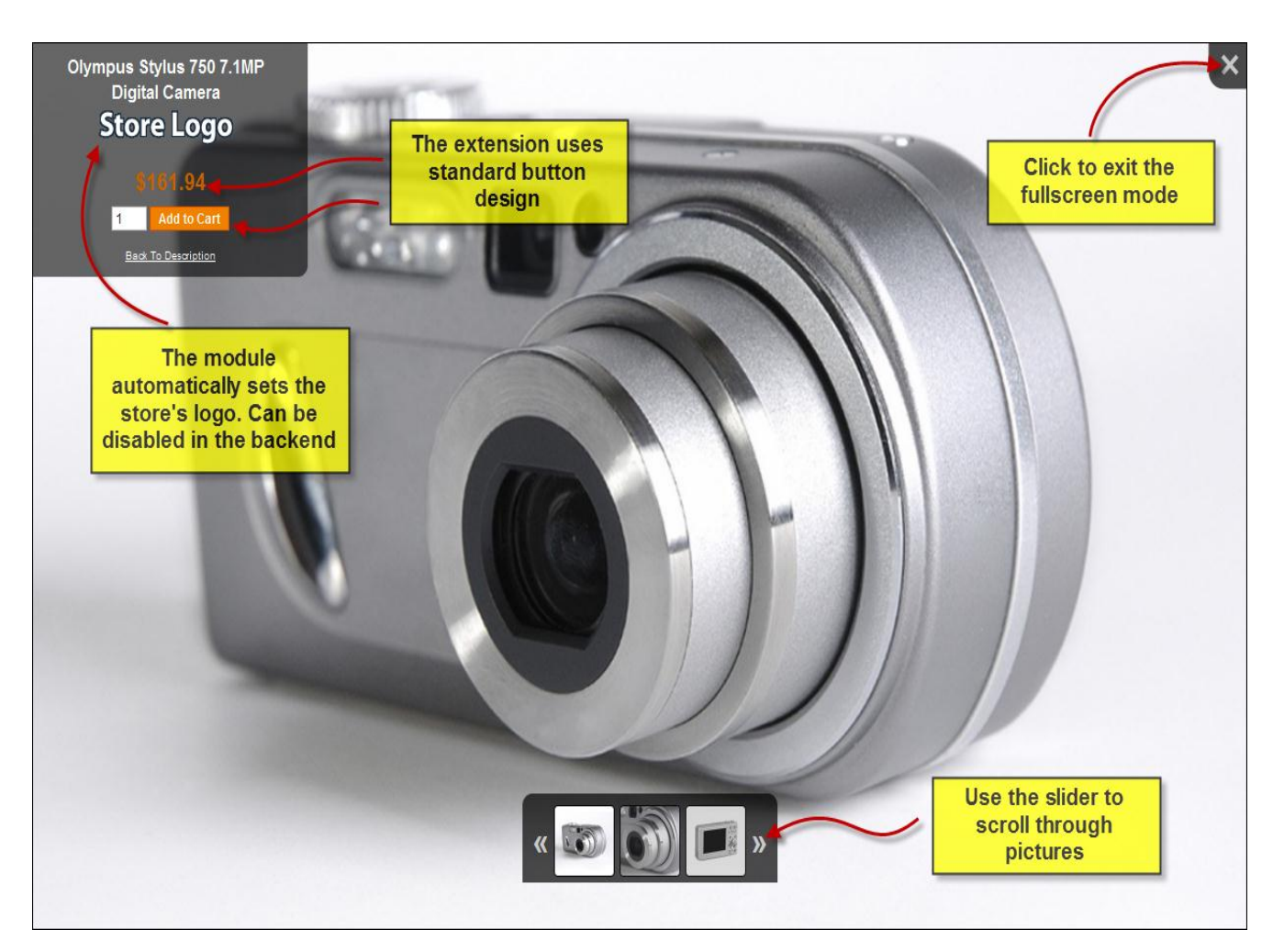

Now the customer can browse through product's images in the fullscreen mode.

The extension allows the customer using the slider to scroll through pictures.

Also the user may add items to cart directly from the fullscreen mode.

The customer sees the store's logo which is automatically displayed, but can be disabled in the backend.

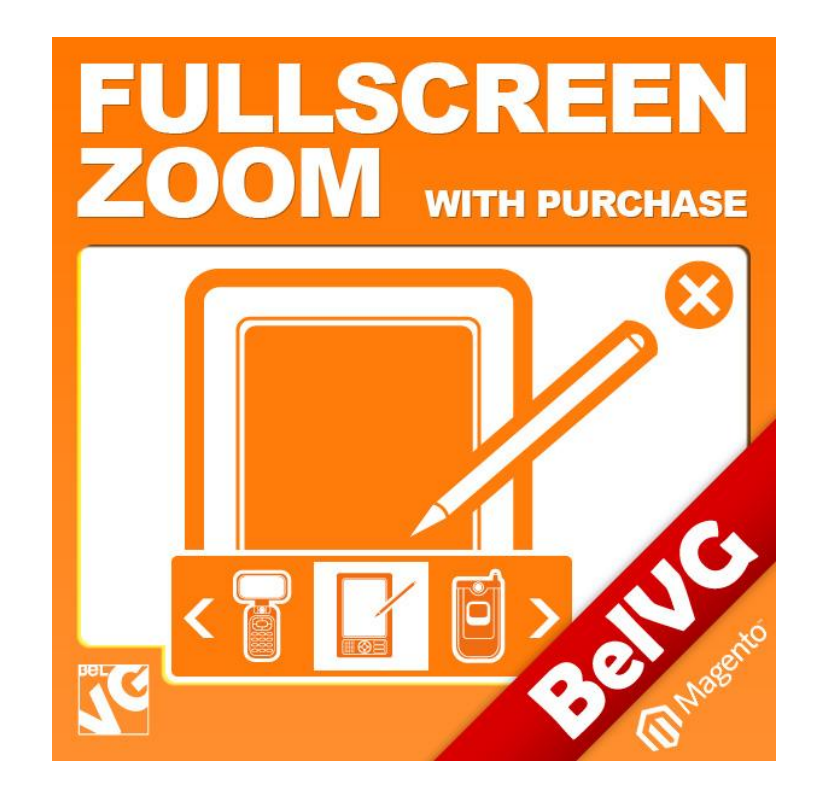

## Thanks for your interest in BelVGMagento extensions!

If you want to buy **Fullscreen Zoom** extension, follow [This Link.](http://store.belvg.com/fullscreen-zoom.html)

Please, visit our website and explore other BelVG extensions at [Our Store.](http://store.belvg.com/)

If you have any questions, contact us by e-mail: **store@belvg.com**

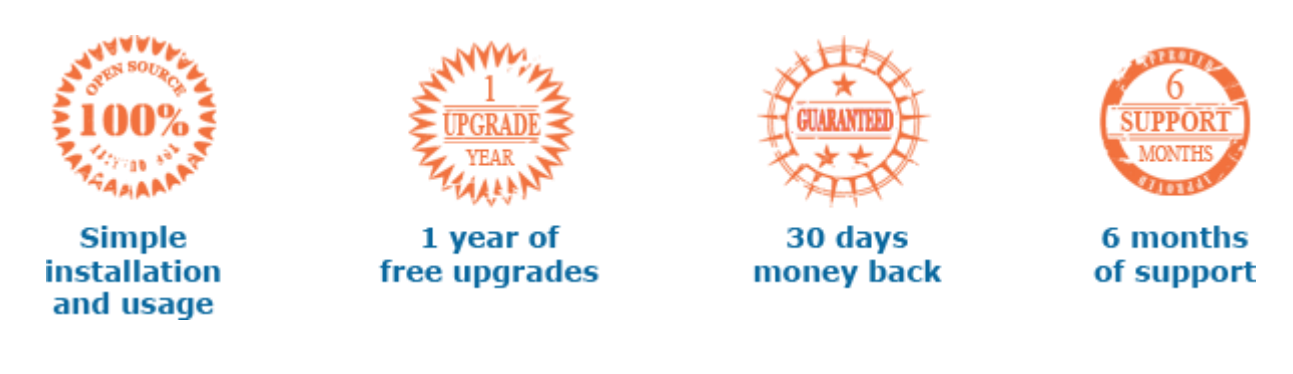

skype ID: store.belvg email: store@belvg.com US phone number: +1-424-253-0801